## **Gestion Administrative Comment faire les orientations ?**

Il faut faire passer l'élève dans la classe suivante. En Gestion Administrative et **Gestion nouvelle année**, je clique sur l'onglet **« Orientations »**. Soit, je sélectionne tous les établissements, toutes les classes et je clique sur valider la sélection, soit je sélectionne l'établissement voulu puis la classe à orienter.

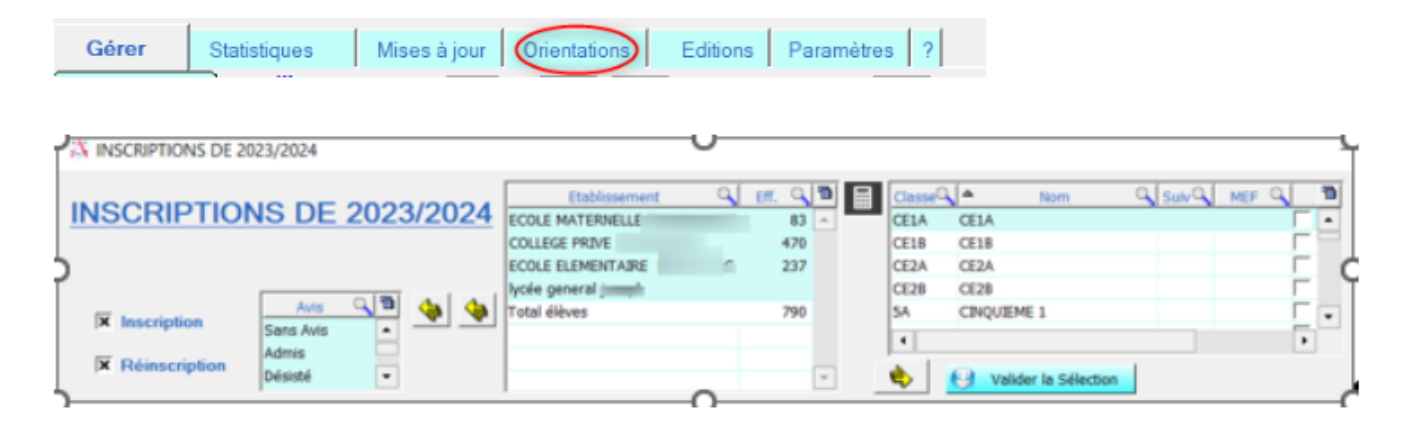

**Pour un établissement 1er degré :** Après la classe de CE1, c'est le CE2, si dans le paramétrage des classes, j'ai indiqué la classe suivante, je peux cliquer sur « Passer les élèves dans la classe suivante ». Si j'ai des classes multi-niveaux, dans l'écran des orientations, je vais indiquer la classe suivante ainsi que le niveau BE1D, puis je clique sur « Passer les élèves sélectionnés dans la classe indiquée ».

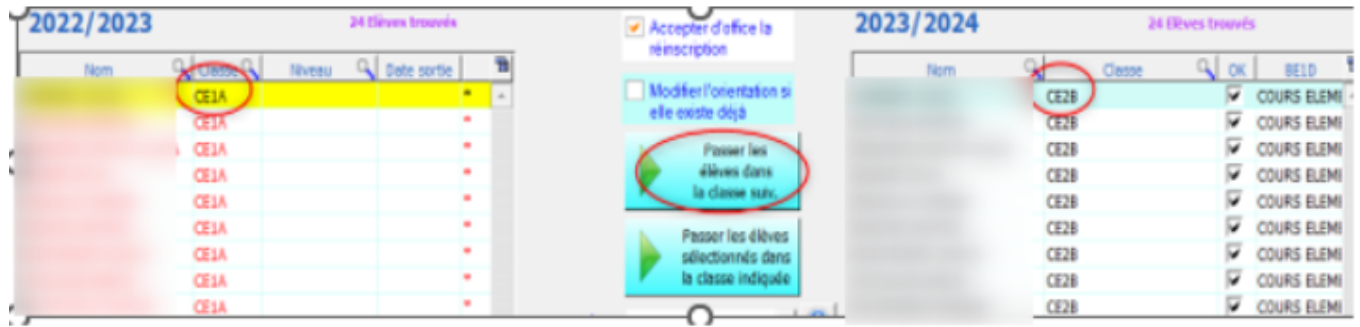

**Pour un établissement du 2e degré :** Je dois, au préalable, charger mes nomenclatures de l'année en cours sur l'année prochaine pour que je puisse faire mes orientations [\(#1054\)](https://faq.asrec-cvl.org/index.php?action=faq&cat=4&id=55&artlang=fr&highlight=NOMEN) Si mon établissement est un Collège sans enseignement suivant Lycée, je dois indiquer une date de sortie pour les élèves de 3ème.

## **Gestion Administrative**

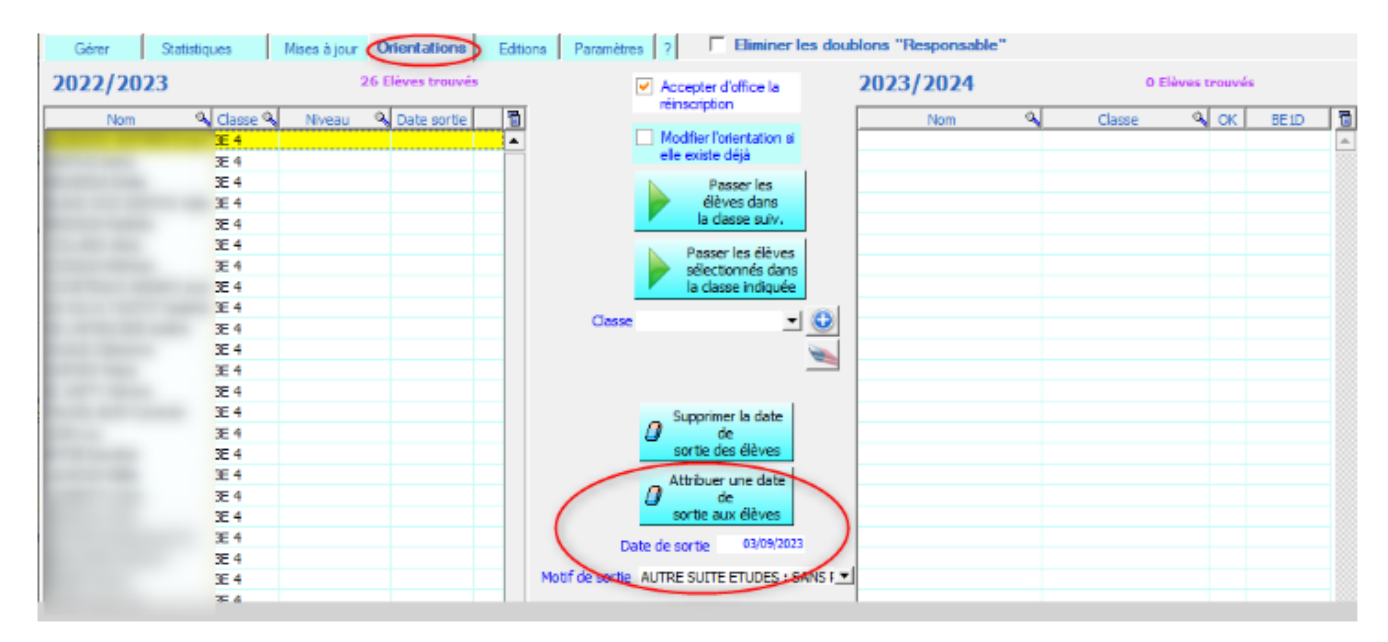

Pour les élèves qui ont déjà une date de sortie, je ne vais pas les orienter. Il a quitté l'école, dans ce cas, je ne le sélectionne pas, si c'est déjà fait, à la question « doit-on accepter l'orientation » je réponds « non ».

Référence ID de l'article : #1189 Auteur : Dernière mise à jour : 2023-06-09 10:32